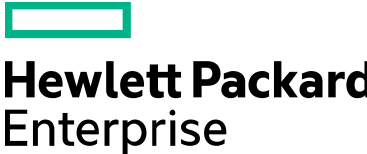

# **HPE Education Services**

Poland Virtual Lab Remote Lab Testing Directions

# **Test your HPE Virtual lab access**

This document contains step-by-step instructions for preparing your computer to access HPE Education Services Poland Virtual Lab (PLVL). We recommend that you go through these steps a few days before your event starts. It is critical that you setup and verify access using the same browser, computer, and network location you plan to use for your class

In this document:

- Supported Requirements
- Testing Access to the Lab
- Troubleshooting Tips
- Getting Assistance
- Supported Requirements

The lab portal uses a SonicWall SRA 8.0 security appliance SSLVPN gateway to create a remote desktop tunnel to lab equipment. The software communicates with the lab using only SSL and is compatible with most corporate and home firewalls. However, some client-side software firewall, VPN, browser, or proxy settings may interfere with this type of connection**.** 

It is critical that students have administrator-level permissions to the system that they will use for training so client-side software can be installed, or other settings can be adjusted.

Here are some requirements/recommendations

- The following web browsers are supported for the SSLVPN portal: Internet Explorer 8.0 or later (recommended), Firefox 12.0 or later, Safari 5.0 or later, and Chrome 19.0 or later.
- Most Windows-based systems will automatically select "RDP–ActiveX" sessions, but will switch to "RDP-Java" if ActiveX is not available.
- The "RDP-Java" applet requires SUN JRE 1.6.0\_10 or later.
- Set video resolution to 1024x768 (XGA) or better.
- Turn off any VPN software.
- Use broadband internet instead of dial-up.

Adjust client-side software firewall, VPN, browser, or proxy settings if necessary**.**

# **Testing Access to the Lab**

Step 1 – Open your browser, or if you are already viewing these instructions via browser, open a second browser window or tab. Navigate to **https://h4100.wsw.edunet.hpe.com**

Step 2 **-** Logon with

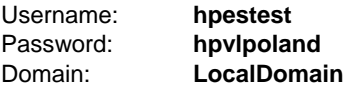

#### Step 3 **-** Select the bookmark **h4020**

The first time that you open a lab test connection, the system may attempt to install add-ons or plug-ins to your computer. These are necessary for accessing the labs and should be allowed to install. In general, you must be logged on to your computer with an account that has administrative privileges to make these changes. These components may also generate various security warnings, depending on your settings.

Adjust client-side software firewall, VPN, browser, or proxy settings if necessary.

Step 5 **–** A test connection will open in a new popup window. You should see the logon sequence proceed normally for a Windows-based system. Once connected, the system will immediately initiate an automatic logout. You may see "reconnect" messages after the logout. These can be dismissed without impact.

If you received any error messages on your first attempt, try the test link again or view the Troubleshooting Tips.

Step 6 **-** On the Virtual Lab page, click Logout to exit the lab.

Your computer is now set up, tested, and ready for your training event.

## **Troubleshooting Tips**

Tip 1 – Confirm that your computer meets the system requirements.

- Tip 2 Confirm that you have administrator-level access to your computer.
- Tip 3 If you use a VPN, confirm that it is turned off when accessing the lab.

Tip 4 – If you have a 64-bit system, be sure to use a 32-bit version of your browser.

- Tip 5 Try adding **https://h4100.wsw.edunet.hpe.com** to your Internet Explorer Trusted Sites list.
- Tip 6 Reboot your computer. Then retry the installation/verification steps above.

Tip 7 – If you have a firewall or other security software installed, try temporarily disabling the software or adding an exception rule for the lab site.

Tip 8 – If you are using Internet Explorer and can install the software but can't access the lab with the test link, try using FireFox or Chrome instead.

Tip 9 – If you have access to another computer or VM, try using that machine for lab access.

Tip 10 – If you are having network issues at your location, try moving to a different location.

**MAC OS and LINUX Support** Java web client access is available for Mac OS X and Linux. Note that due to the variety of Linux, Mac OS X, and Java versions, the Java web client has limited support, and may also have decreased performance or functionality (e.g., no clipboard cut/paste). For the best virtual lab experience, we advise using the Windows client from a Windows PC whenever possible.

## **Getting Assistance**

If you need assistance, please contact the virtual lab Tech Support Team at **Education.Tech.Support.USCA@hpe.com**

Please include the following information in your message

- What is your course ID and starting date?
- What is your computer's OS and what browser/version are you using?
- Are you are using a home or corporate network?

<sup>©</sup> Copyright 2016 Hewlett Packard Enterprise Development LP. The information contained herein is subject to change without notice. The only warranties for Hewlett Packard Enterprise products and services are set forth in the express warranty statements accompanying such products and services. Nothing herein should be construed as constituting an additional warranty. Hewlett Packard Enterprise shall not be liable for technical or editorial errors or omissions contained herein.